# Reading Street for iPads

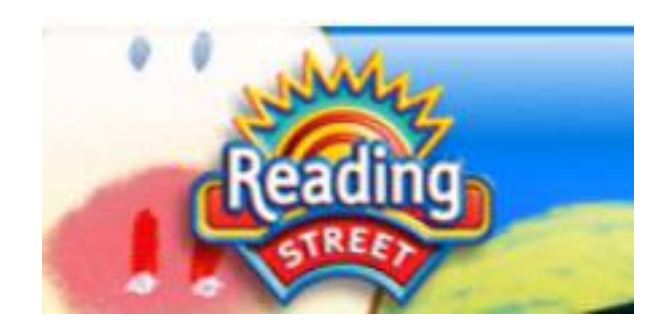

Creating Classes Assigning Leveled Readers Assigning Weekly Tests

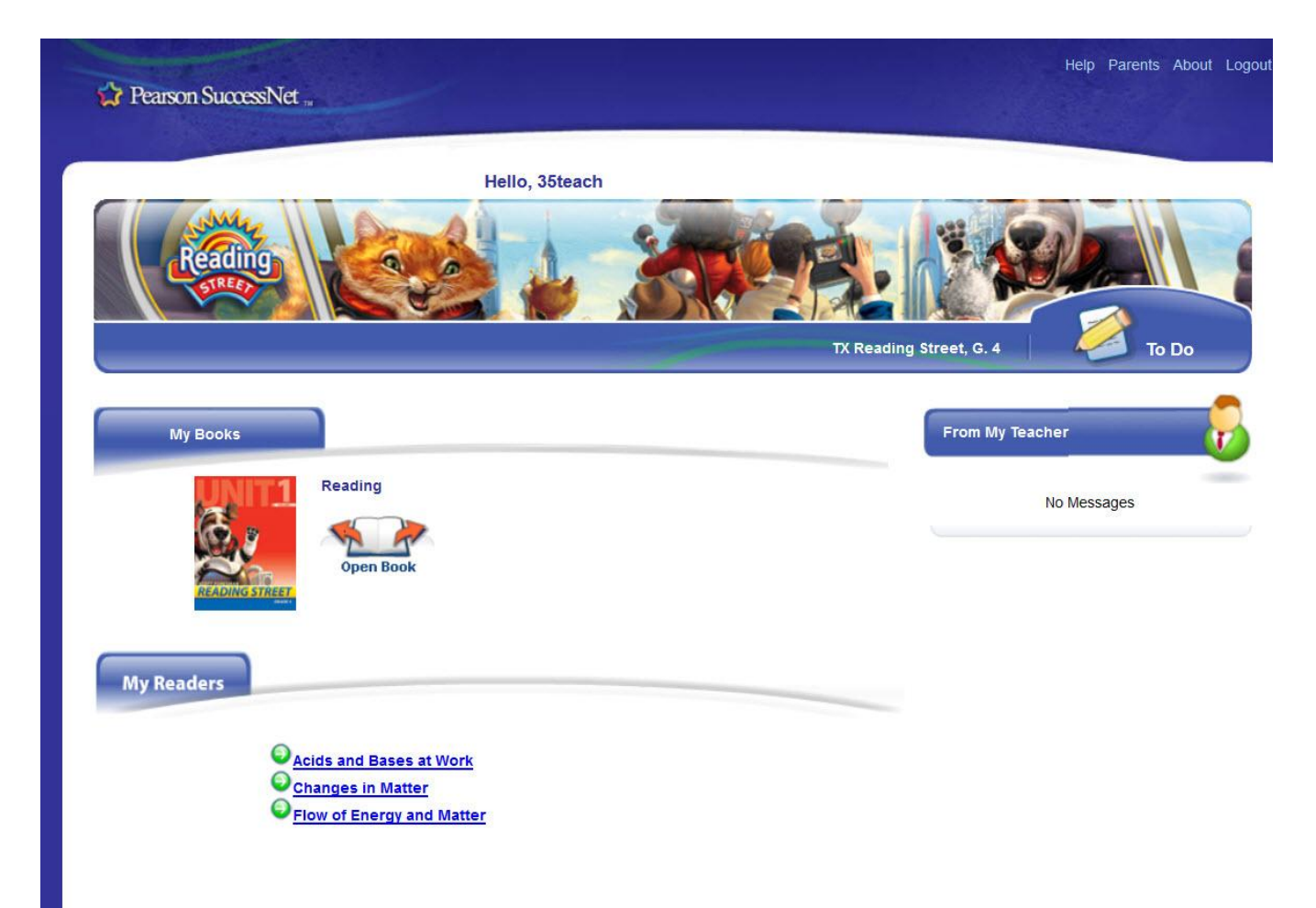

This is the student dashboard that opens after a student logs in. Under My Readers they will find the Leveled Readers that have been assigned. They can be read on iPads.

The top right To Do link will open up activities that have been assigned.

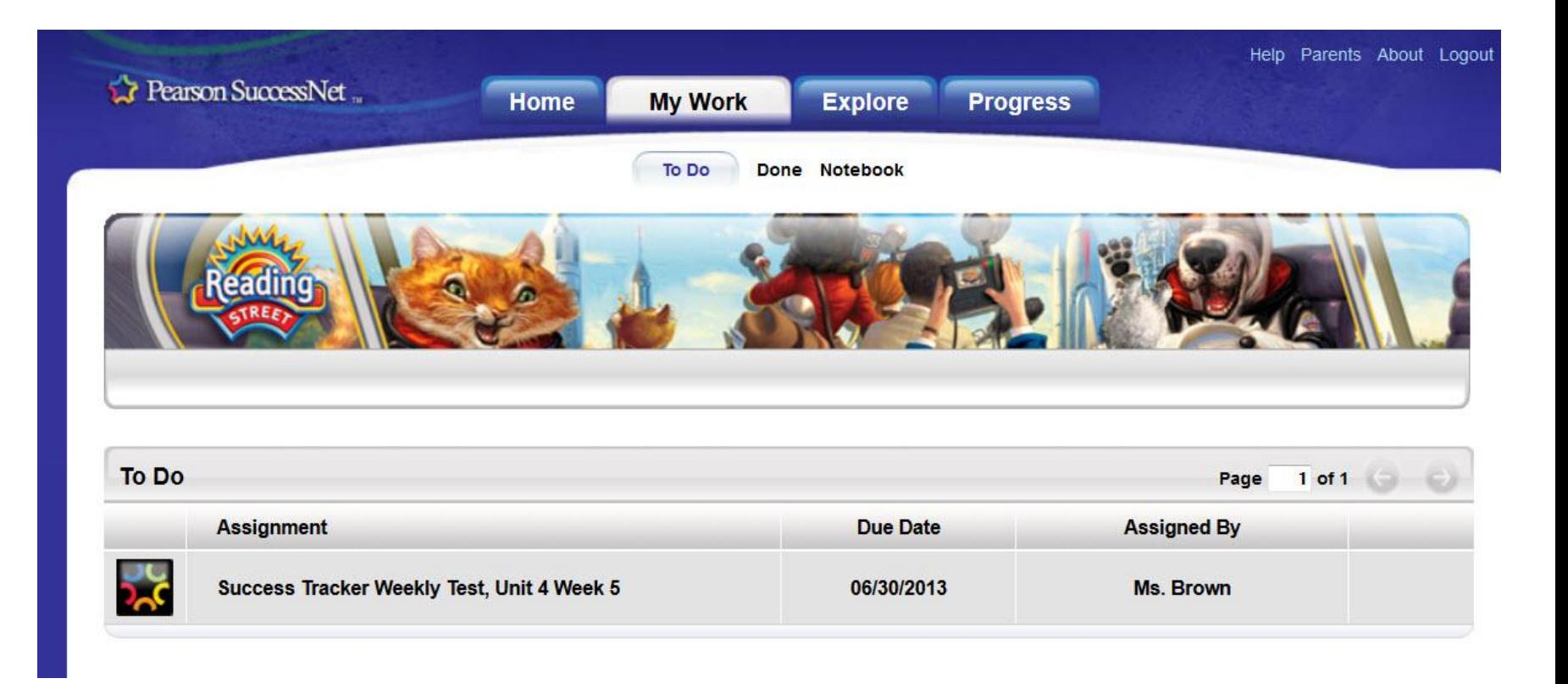

This is the To Do page.

Weekly Tests are the only assignment that can be completed on an iPad.

PDFs of the Student Practice pages can be delivered to students for completion with Notability.

Other assignments can be added and completed on a computer.

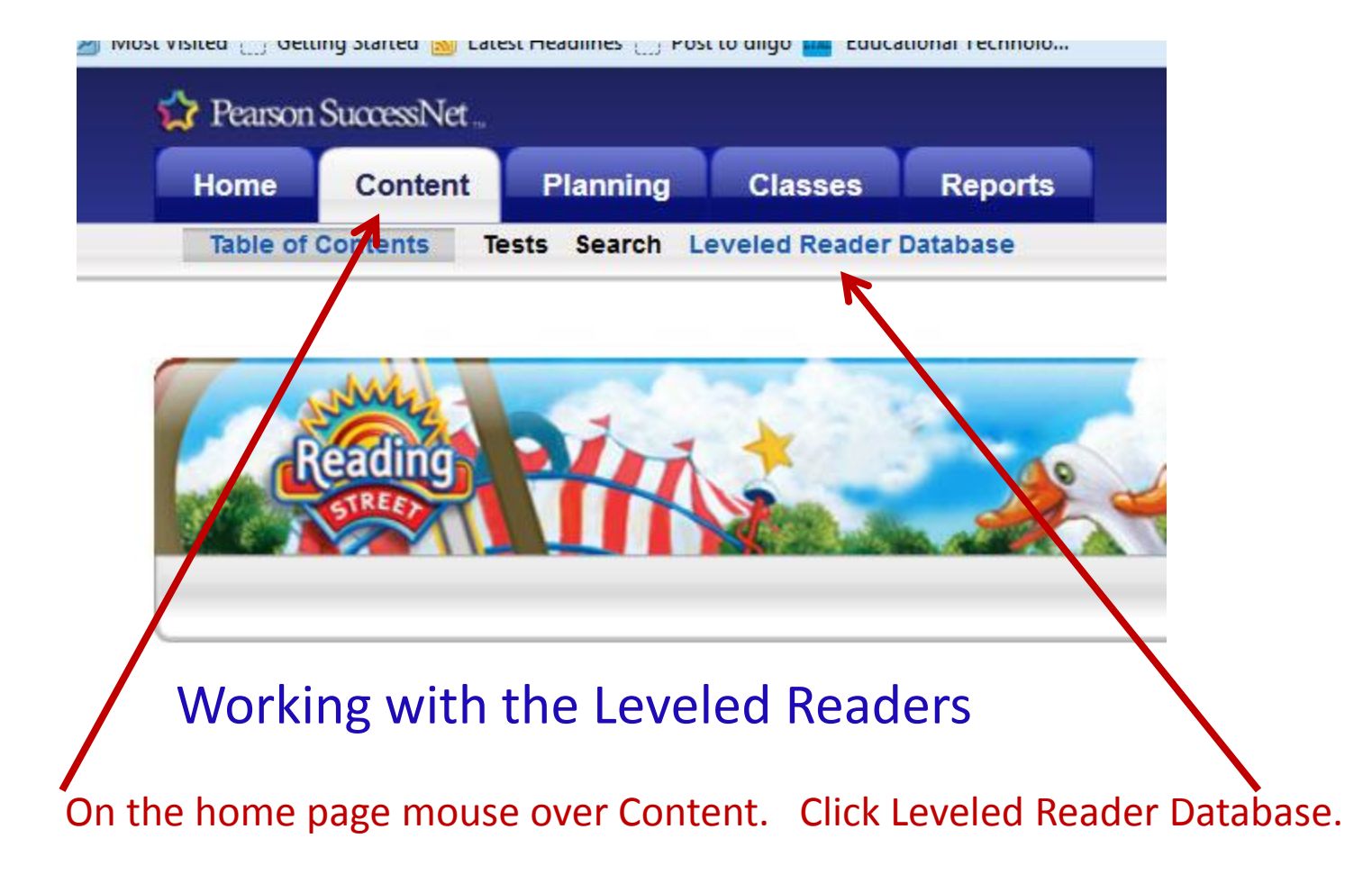

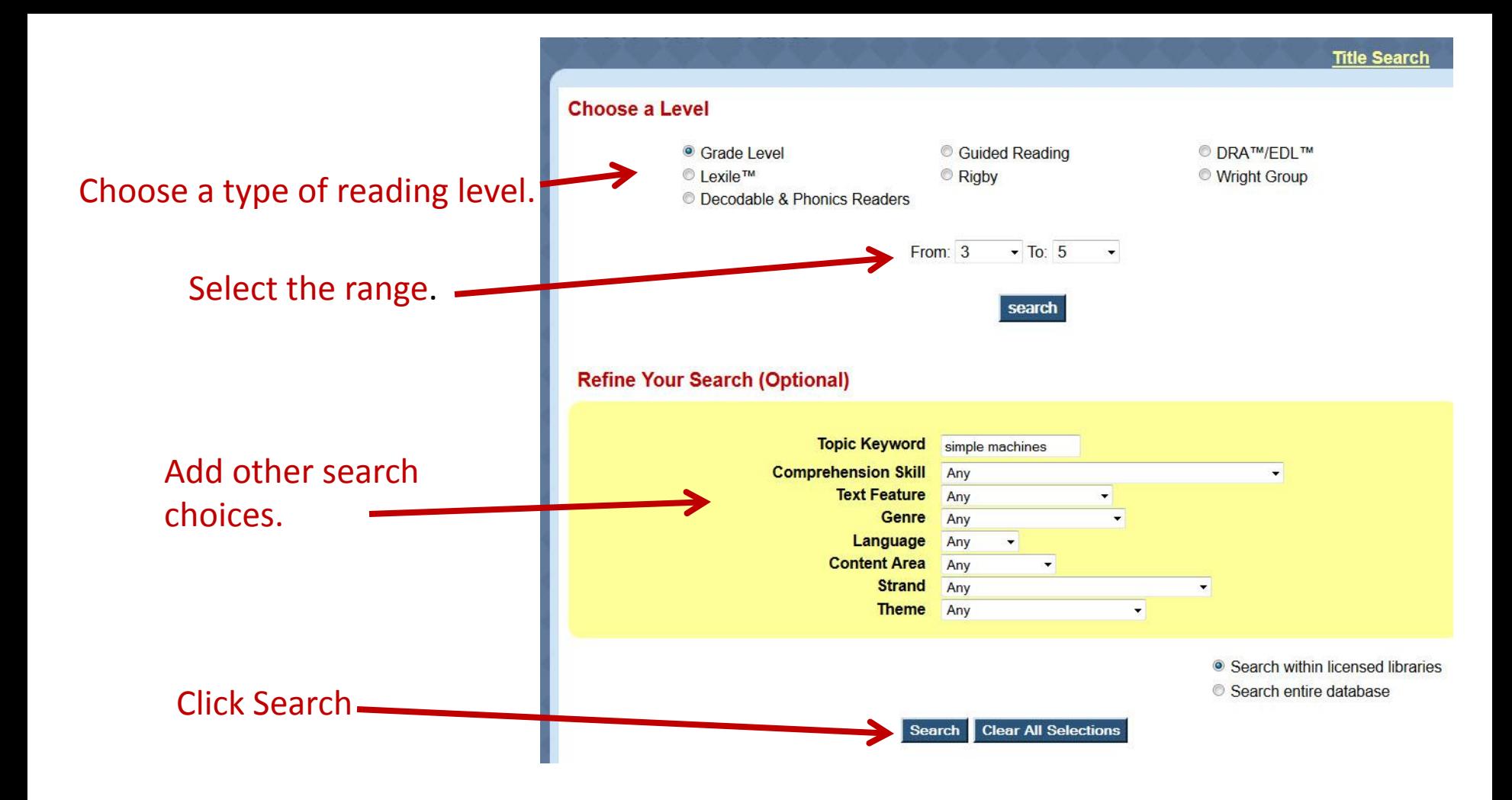

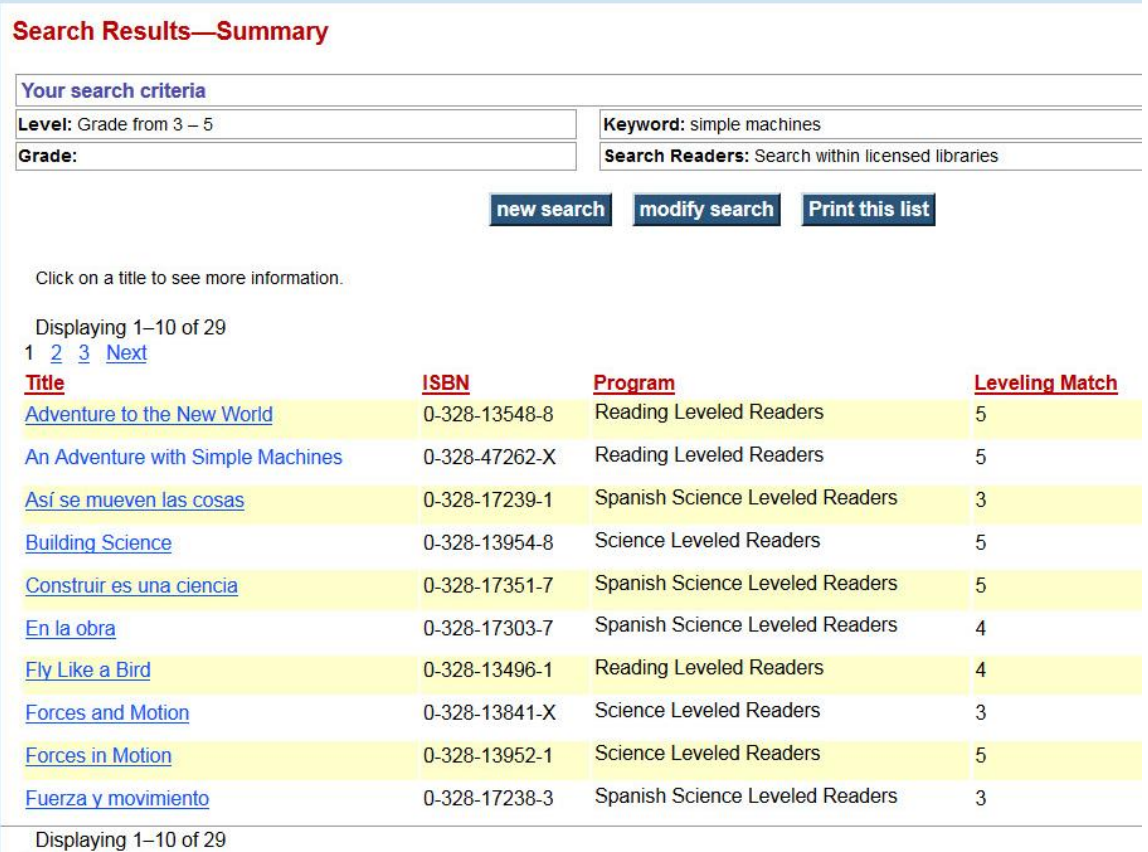

## A list of titles will open.

Click a title to see more about the book.

#### **Search Results - Details**

Click on the Title or Cover to view, print, assign or add the Reader to your Lesson Planner.

order book print this page return to search results new search An Adventure with Simple Machines Title Author **Renee Carver ISBN**  $0 - 328 - 47262 - X$ Discipline **Reading Leveled Readers** Level Grade: 5 **Science Content Area** Genre Nonfiction Keyword(s) Adventure, Adventures, Gravity, Ladder, Machines, Physical, Ramp, Science, Simple, Stairs, With Language English Teacher's Guide **Physical Science** Strand **Text Feature(s)** Caption, Label, Photographs Theme(s) Adventure, Simple Machines

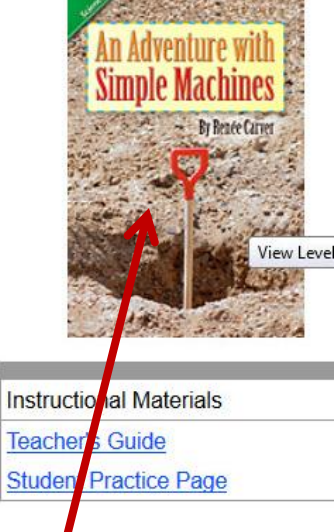

### Double click on the book to preview it and assign it.

This PDF document might not be displayed correctly.

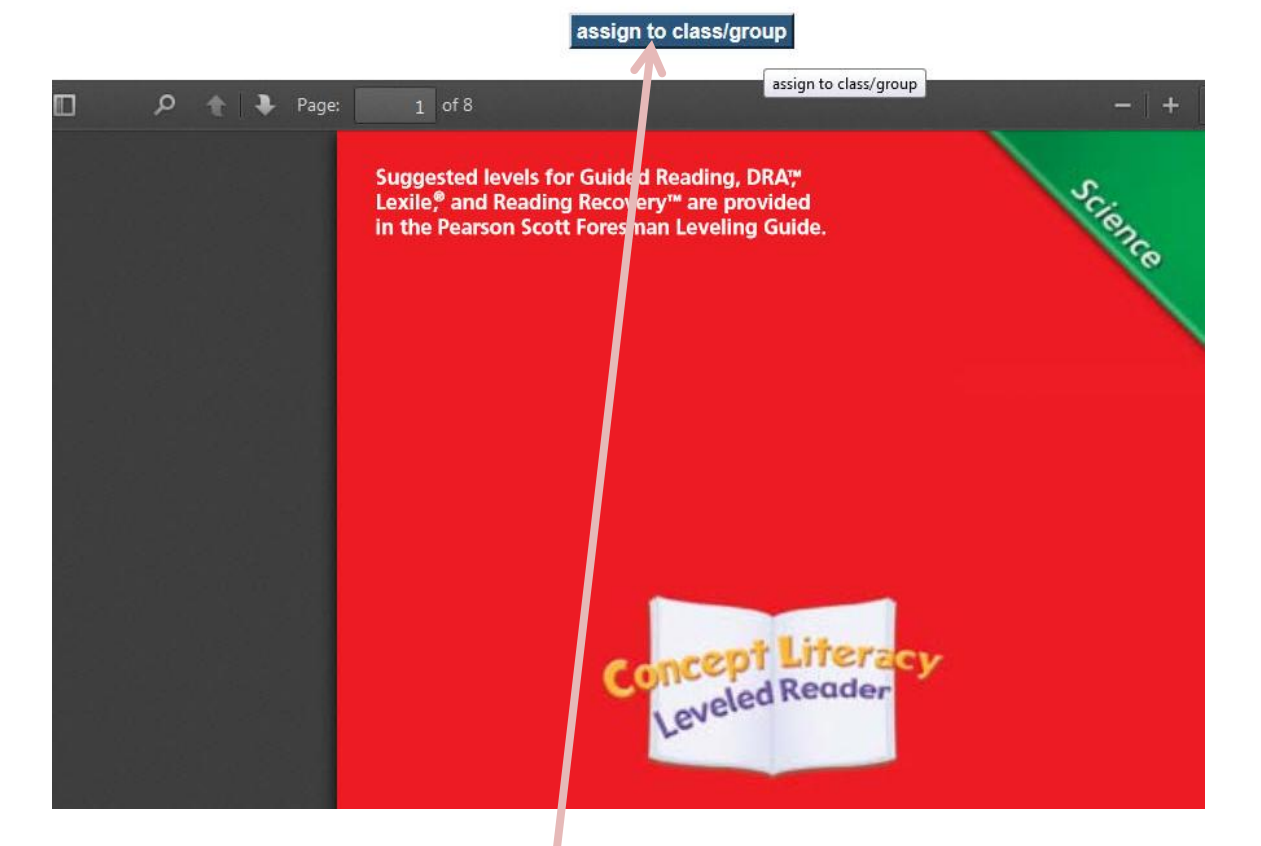

Click the assign tab to assign it.

#### **Search Results - Details**

Click on the Title or Cover to view, print, assign or add the Reader to your Lesson Planner.

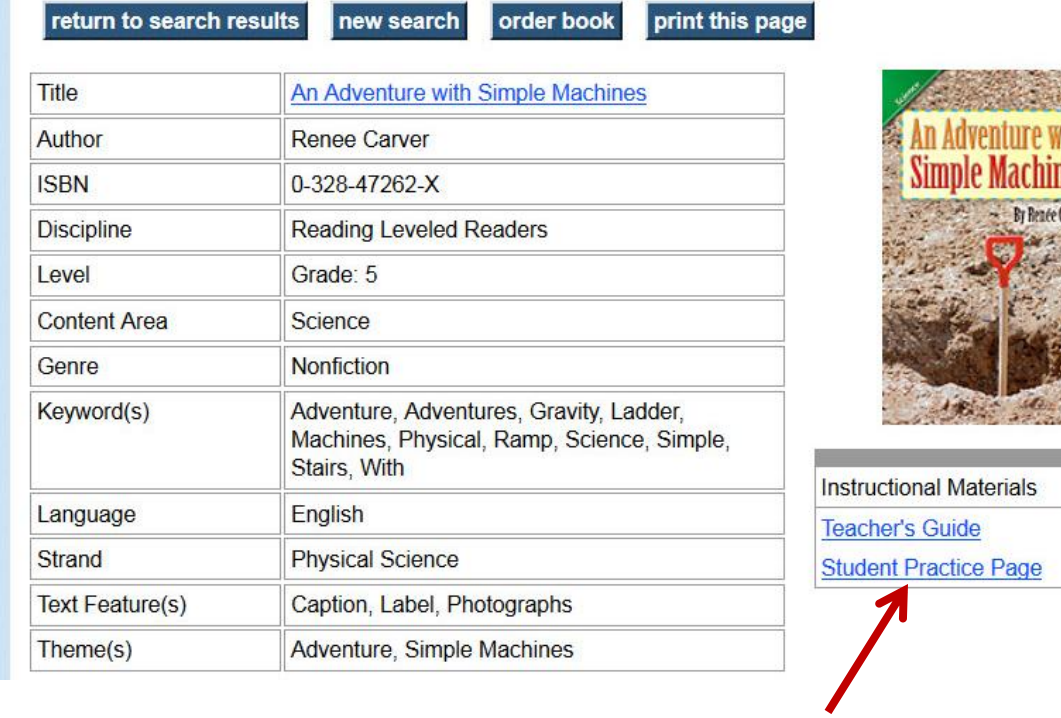

Clicking the Student Practice Page link will open a follow up page for the story.

This is usually a higher order thinking graphic organizer.

Pearson is working on how to get these to show on the student dashboard if we assign them.

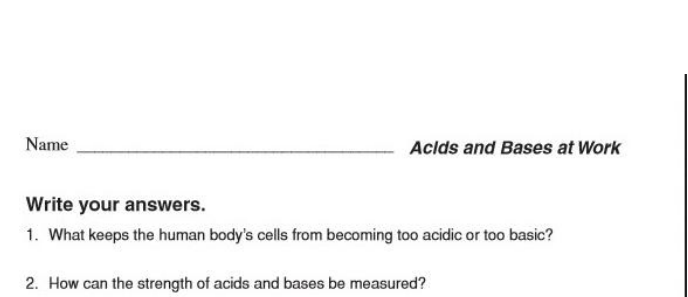

- 3. What are two common bases that are used as leavening agents?
- 4. What would happen if the following substances were mixed? Using the properties of acids and bases, conclude whether the outcome is acidic, basic, or neutral: hydrochloric acid and sodium hydroxide; vinegar and ammonia; and baking soda and lemon juice. Use the graphic organizer to help you.

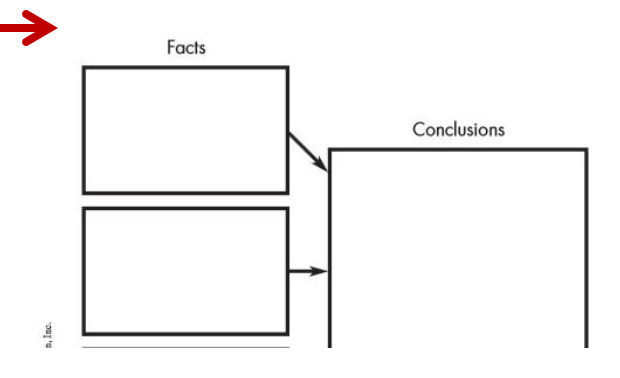

ventions again. nformation in the book to **make** a time line computers. The first entry has been done for

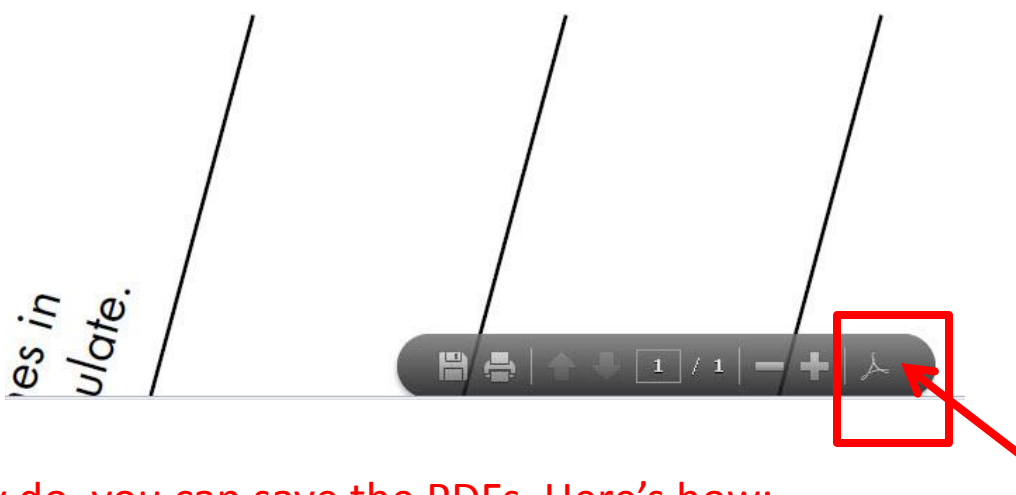

Until they do, you can save the PDFs. Here's how:

When it opens, a gray bar will appear at the bottom of the PDF. click the Adobe Reader icon on the right of this gray bar.

This takes it from the website and puts it in Adobe Reader.

assign to class/group

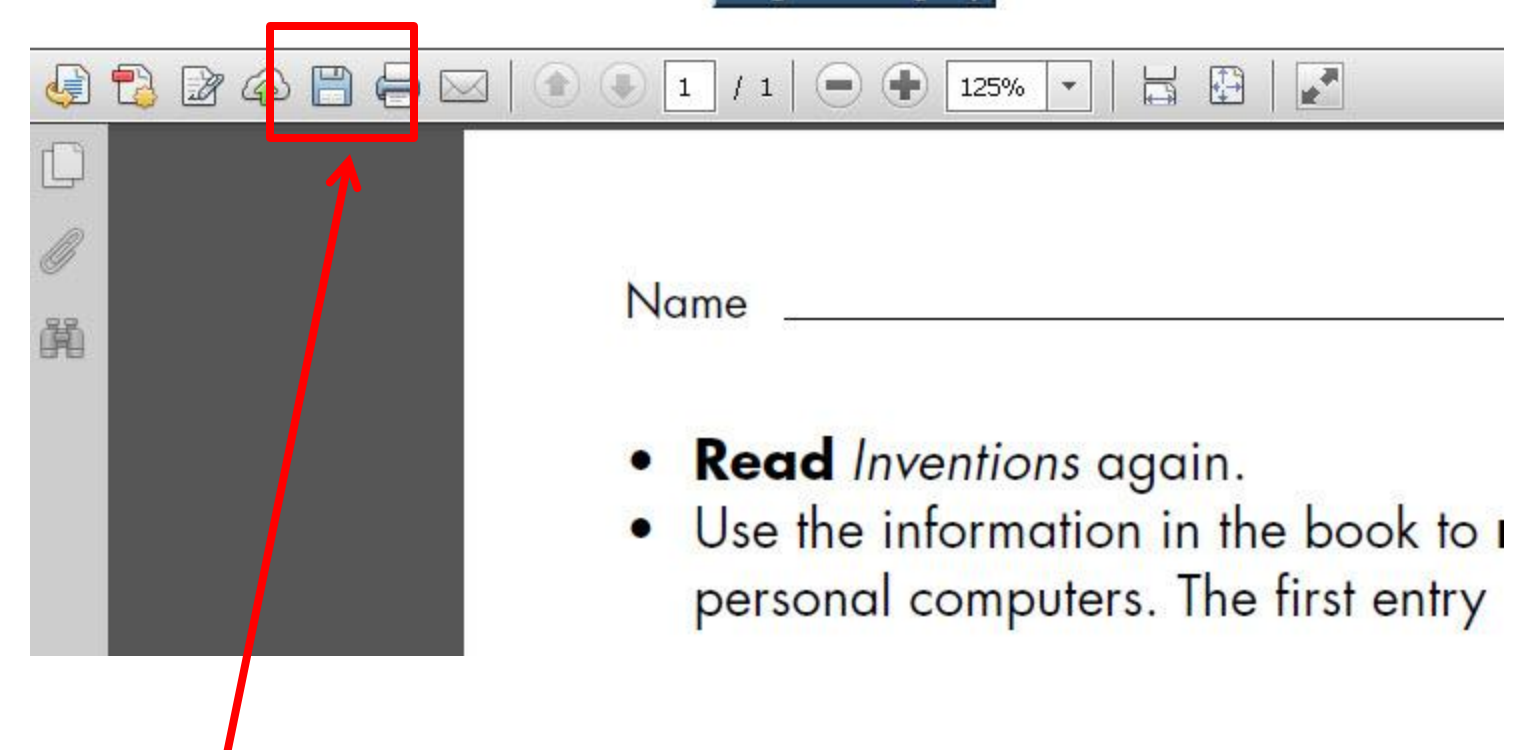

Use the Save icon on the Adobe Reader window to save it as a PDF. This allows you to save it to your home folder to email it to your students for completion on their iPads.

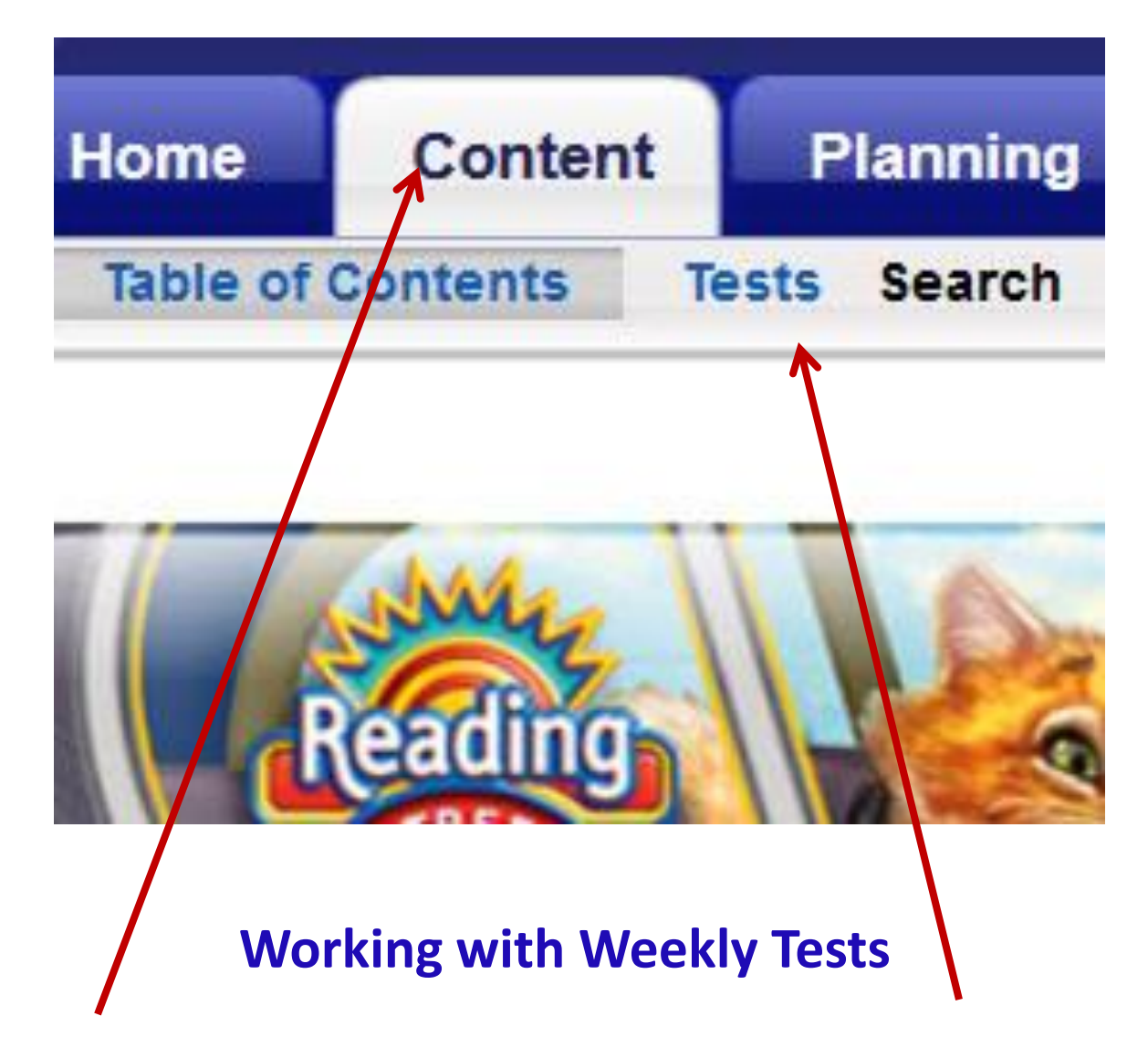

On the Home Page, mouse over the Content Tab. Click the Tests Tab.

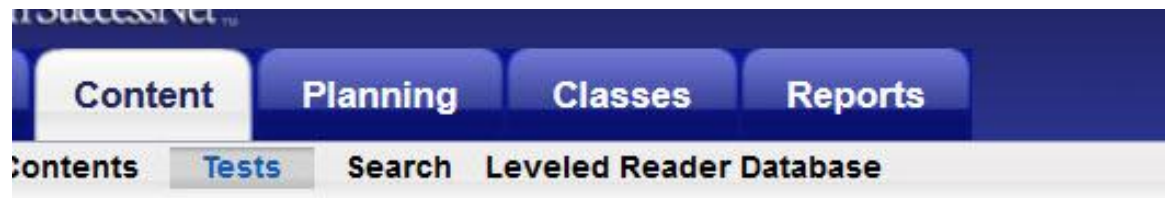

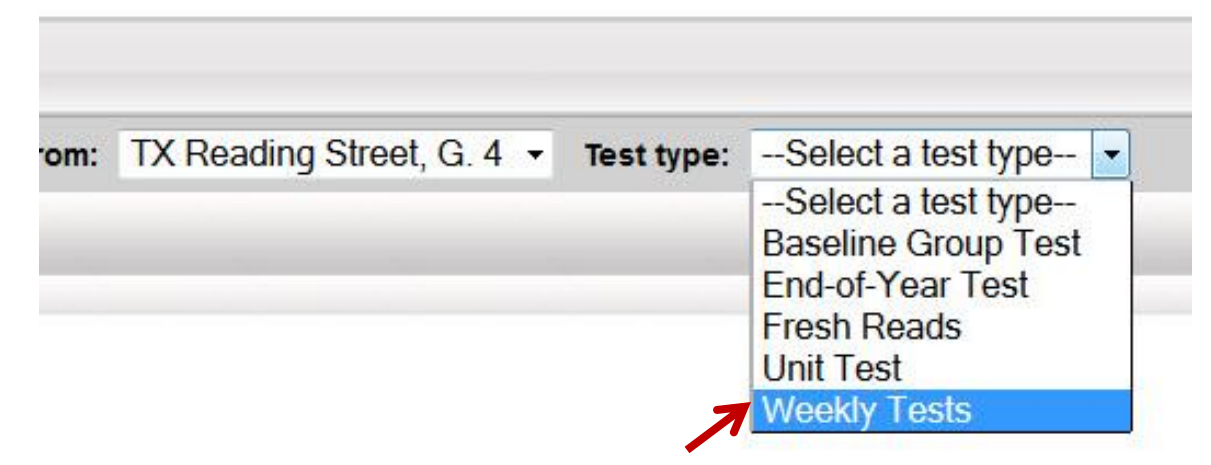

In the drop down menu, select the Weekly Tests.

These are the only ones that can be done interactively on the iPad with results showing in the teacher reports. Click GO on the top right.

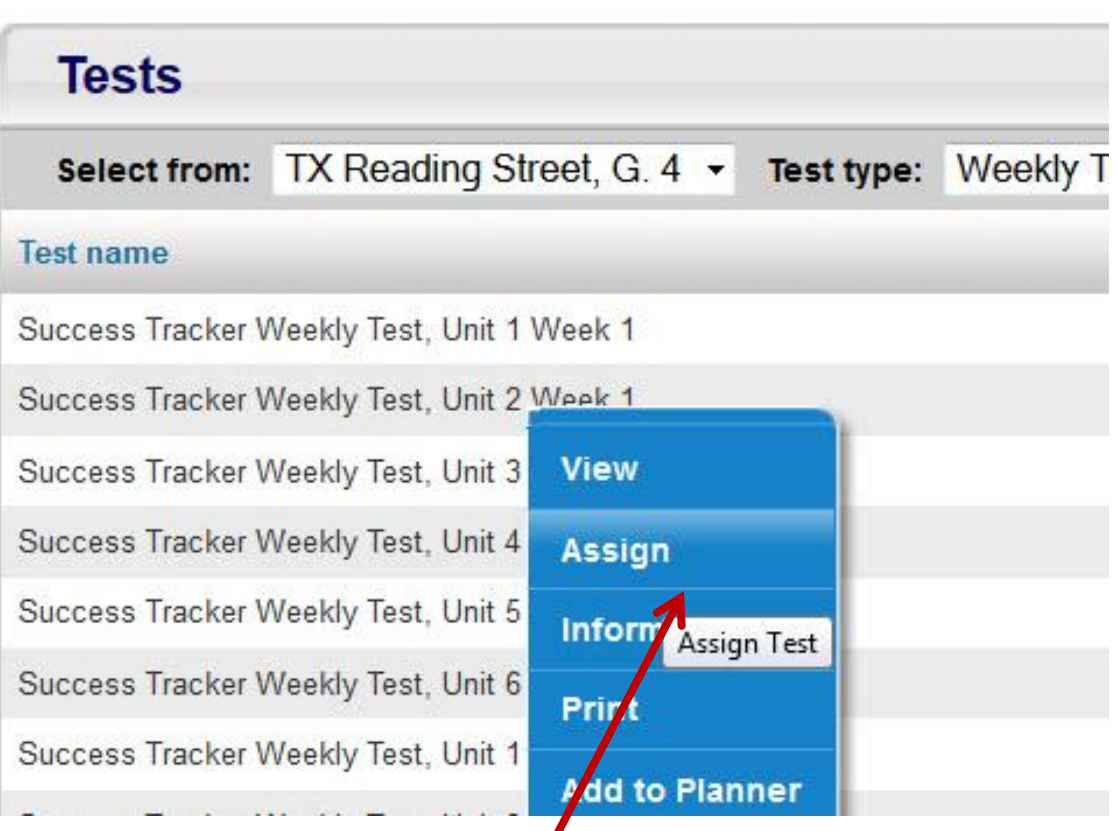

Locate the Unit and click  $\mathbf{Q}$  it. Click Assign in the blue menu.

1. Select the class

2. Check top box to select all students, or individual boxes for small groups.

3. Set the start and end date

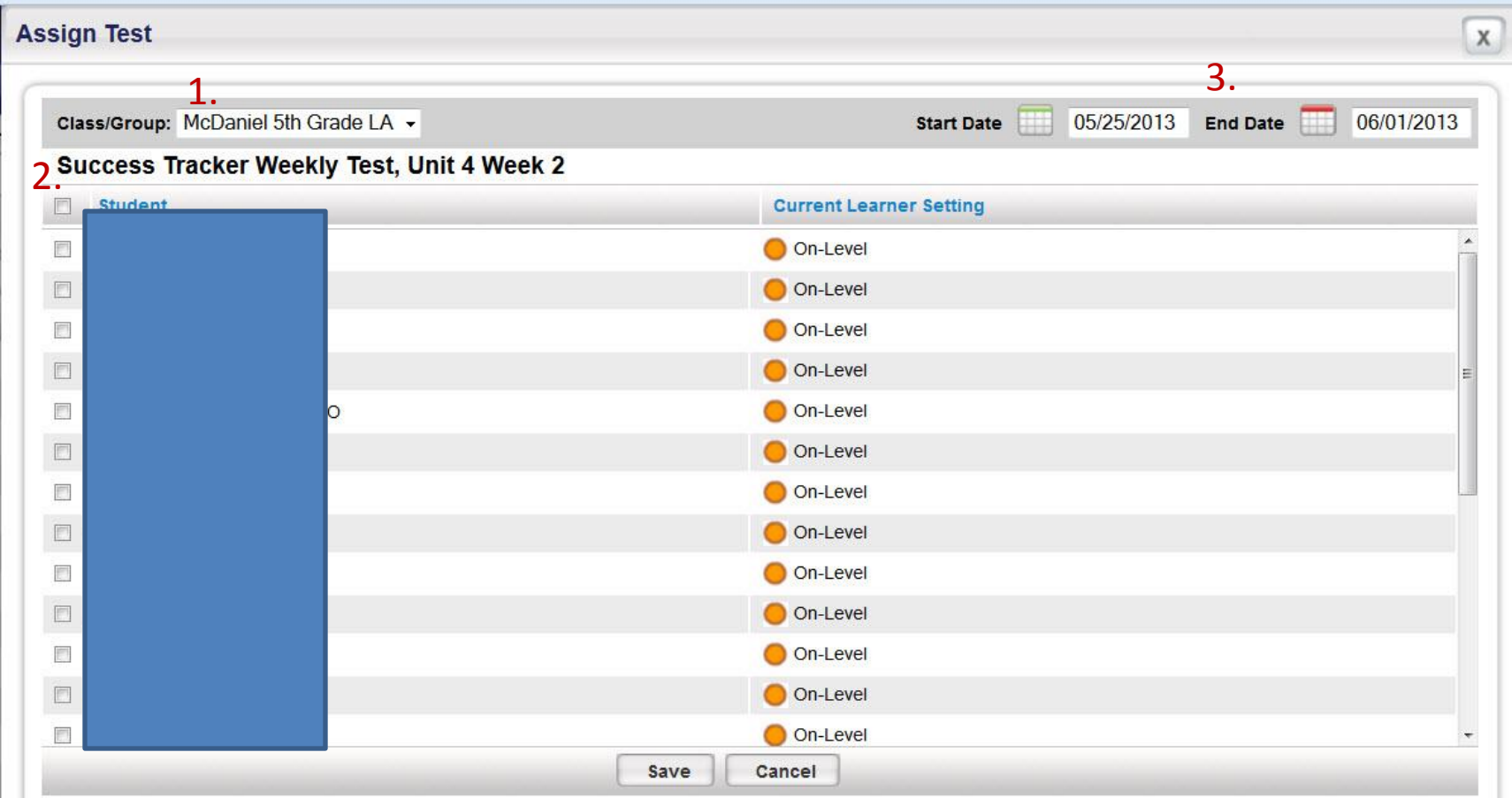

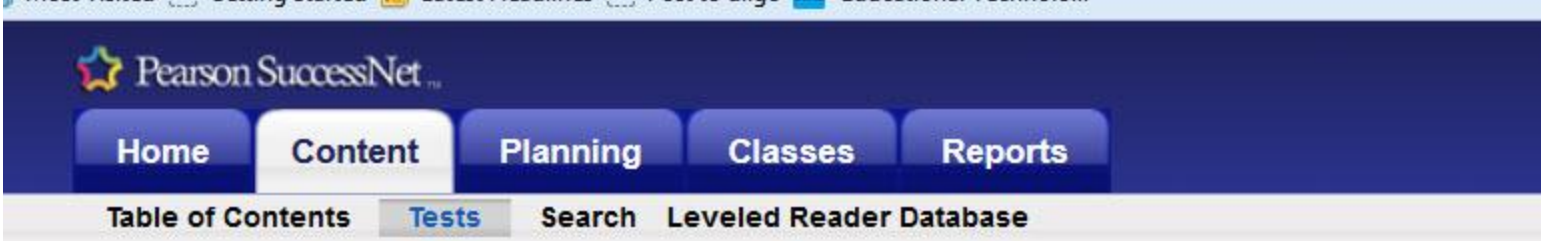

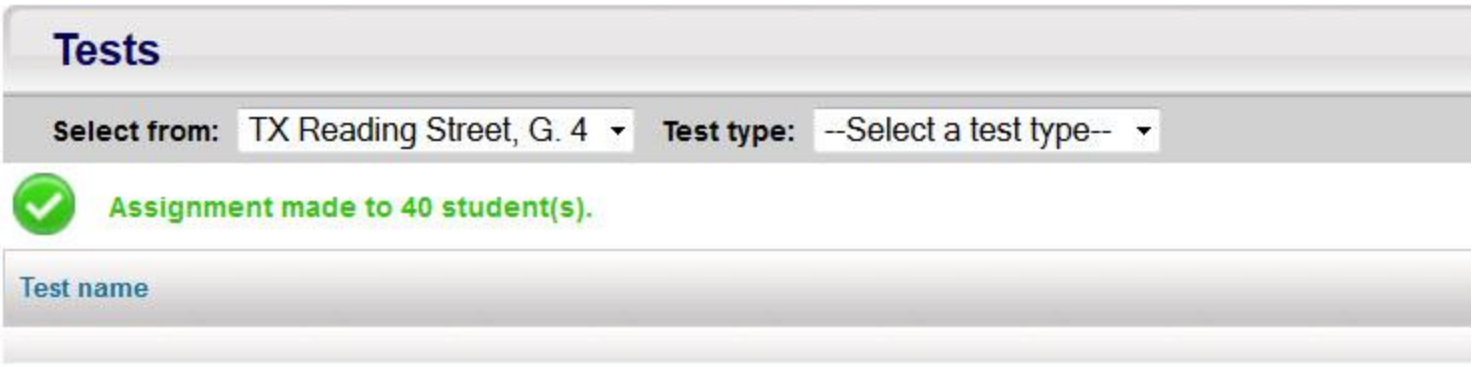

## When test has been assigned, this message will show.

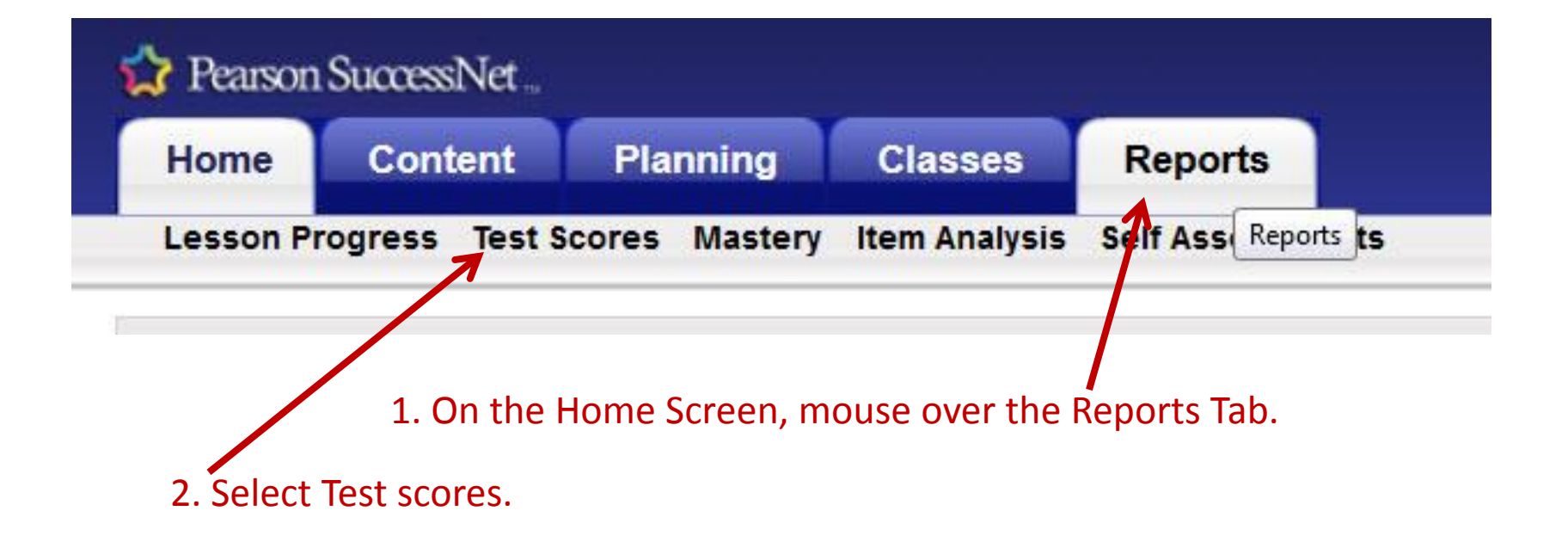

## **Working with Reports**

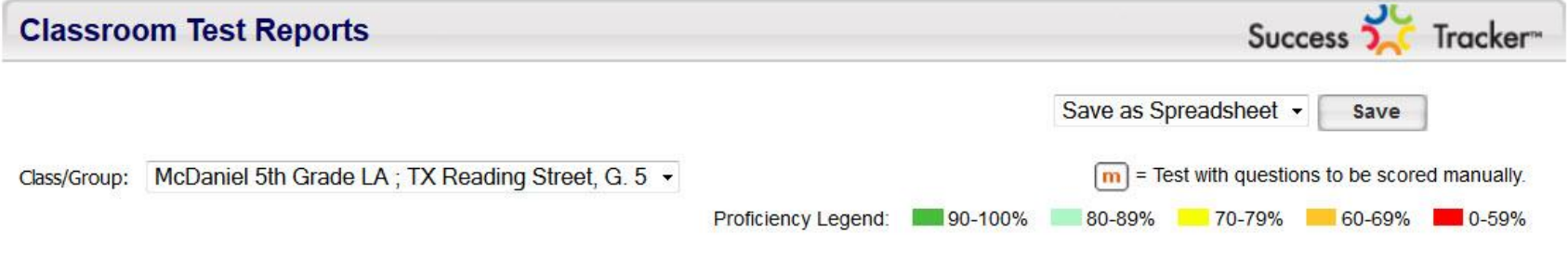

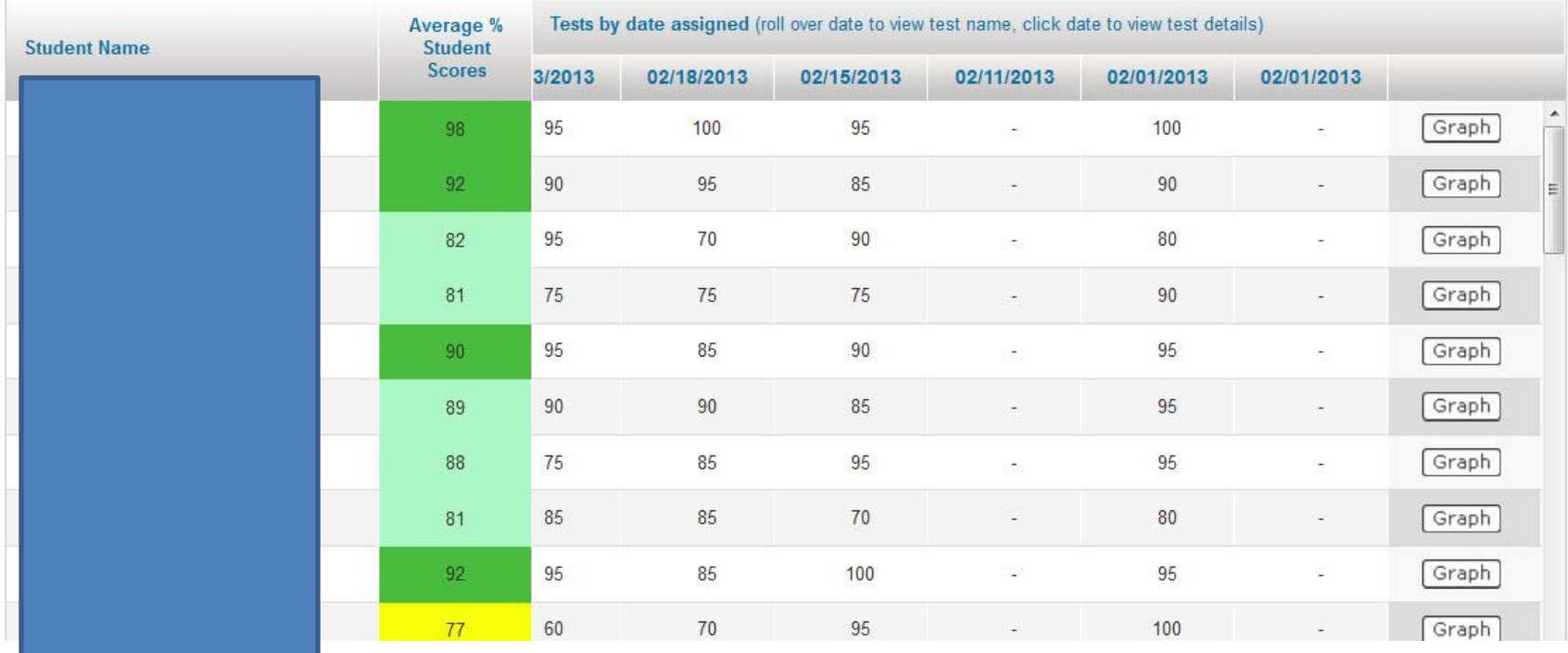

Tests are listed across the top, with student averages by their name. Clicking the Graph button will create a graph for that student.

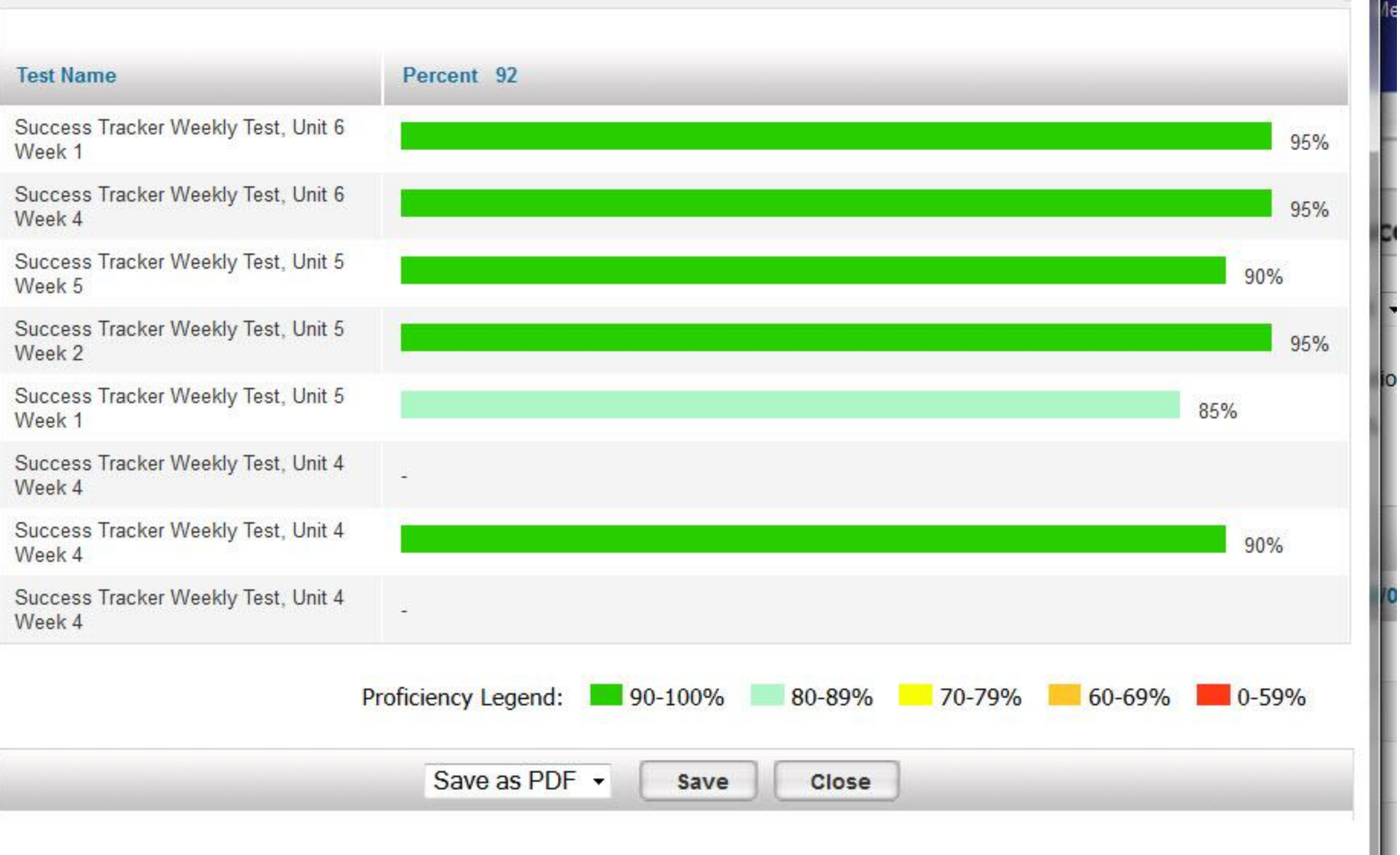

A graph showing scores on Weekly Tests for the student selected.

#### **Classroom Test Reports**

Success 2. Tracker

Save

Save as Spreadsheet -

Class/Group: McDaniel 5th Grade LA; TX Reading Street, G. 5 -

View by: SF Reading DP 2011 TX G5 SKILLS  $\overline{\phantom{a}}$ 

Legend: Mastered X Not mastered - Not assessed

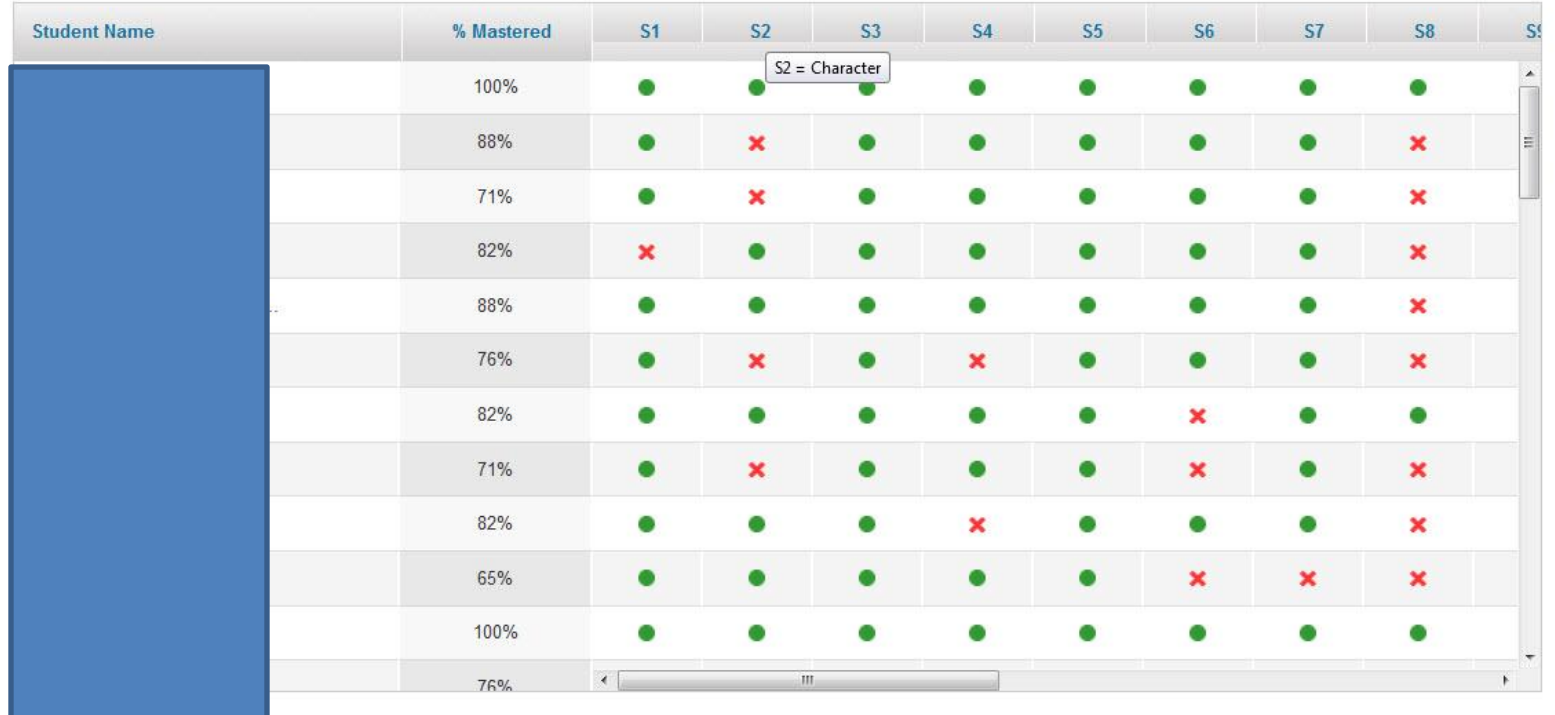

Clicking the Mastery Link under the Reports Tab shows student mastery of specific objectives.

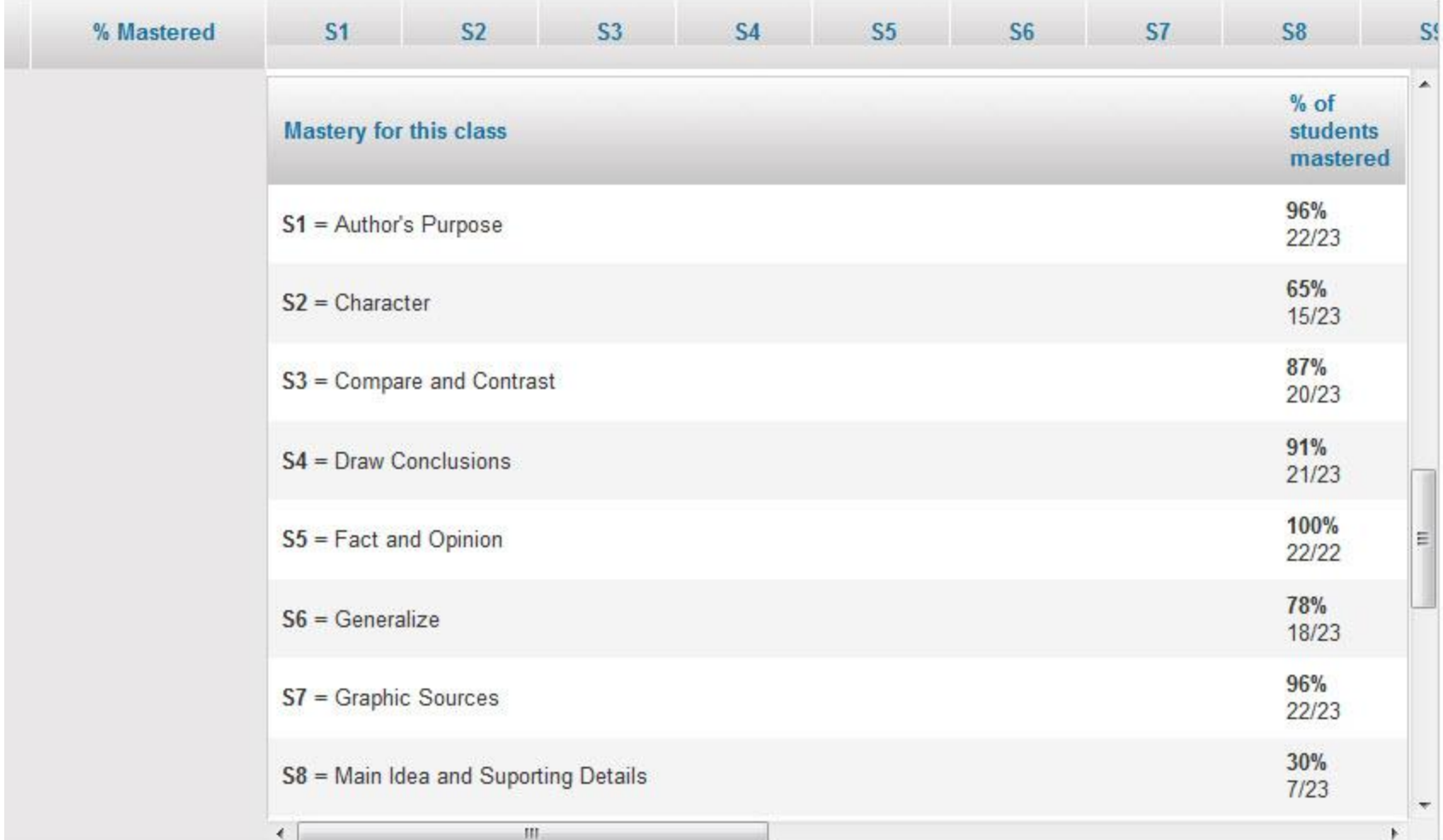

Scrolling down on the Mastery page, shows class mastery percentages of specific concepts.

## Hope these features are helpful with managing differentiation in reading instruction with student  $\Box$ iPads!

ENGEL SAYS

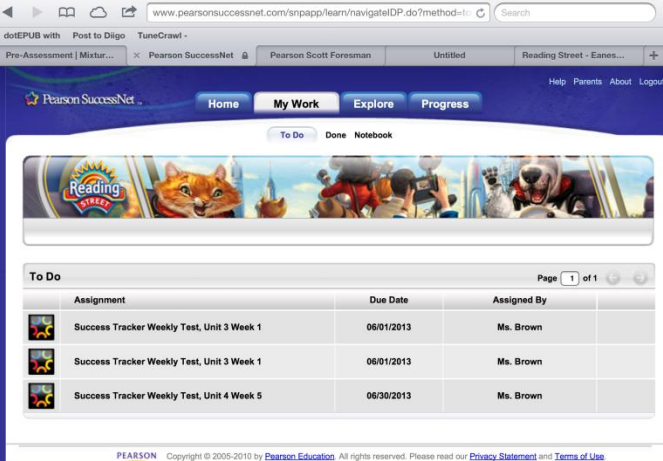

Concept Words 

 $Pull_{\odot}$ 

 $\frac{rd_{\text{Count: 4}}}{4}$